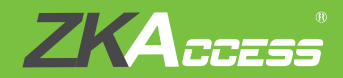

# *Quick Start Guide*

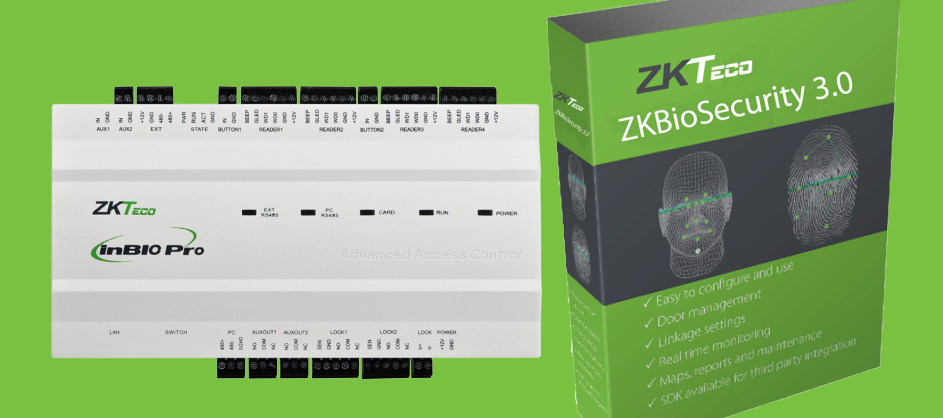

# *InBio Pro + ZKBioSecurity 3.0*

# **CONTENT**

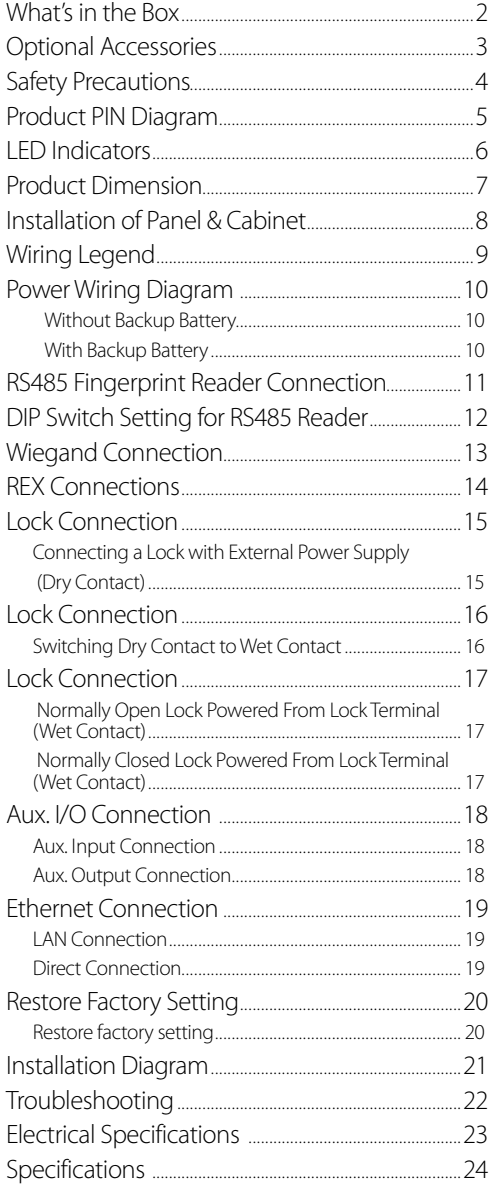

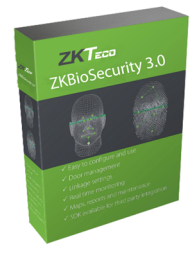

**ZKBioSecurity Software** Installation and Setup starts at Page 25

# <span id="page-2-0"></span>What's in the Box

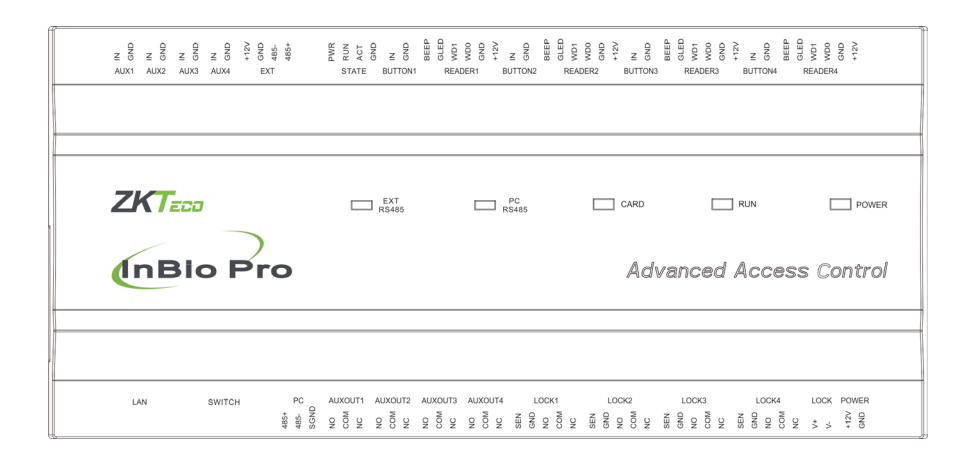

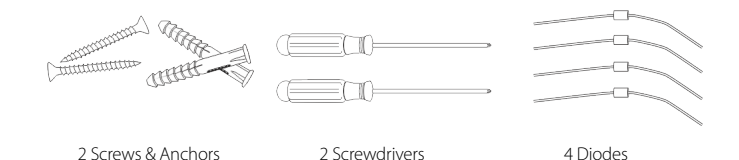

# <span id="page-3-0"></span>Optional Accessories

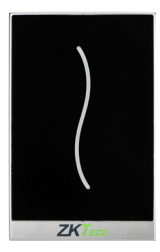

Wiegand Card Reader

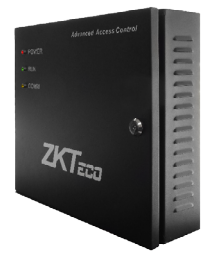

InBio Pro Cabinet **K1-1** Exit Button

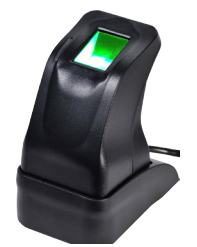

ZK4500 Enrollment reader

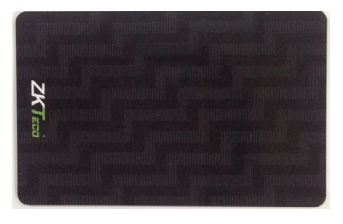

Prox Card

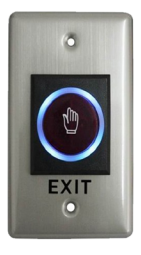

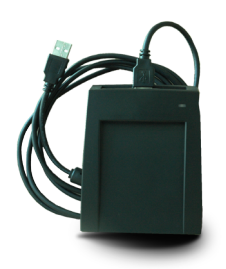

CR10E Card Enroller

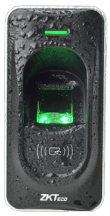

RS485 Fingerprint Reader

<span id="page-4-0"></span>The following precautions are to keep users safe and prevent any damage. Please read carefully before installation.

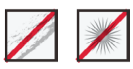

Do not install the device in a place subject to direct sunlight, humidity, dust or soot.

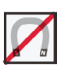

Do not place a magnet near the product. Magnetic objects such as magnets, CRTs, TVs, monitors or speakers may damage the device.

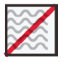

Do not place the device next to heating equipment.

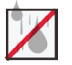

Be careful not to let liquid like water, drinks or chemicals leak inside the device.

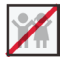

Do not let children touch the device without supervision.

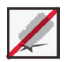

Do not drop or damage the device.

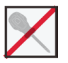

Do not disassemble, repair or alter the device.

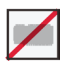

Do not use the device for any other purpose than specified.

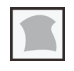

Clean the device often to remove dust on it. In cleaning, do not splash water on the device but clean it with a smooth cloth or towel.

Contact your supplier in case of a problem.

## <span id="page-5-0"></span>Product PIN Diagram

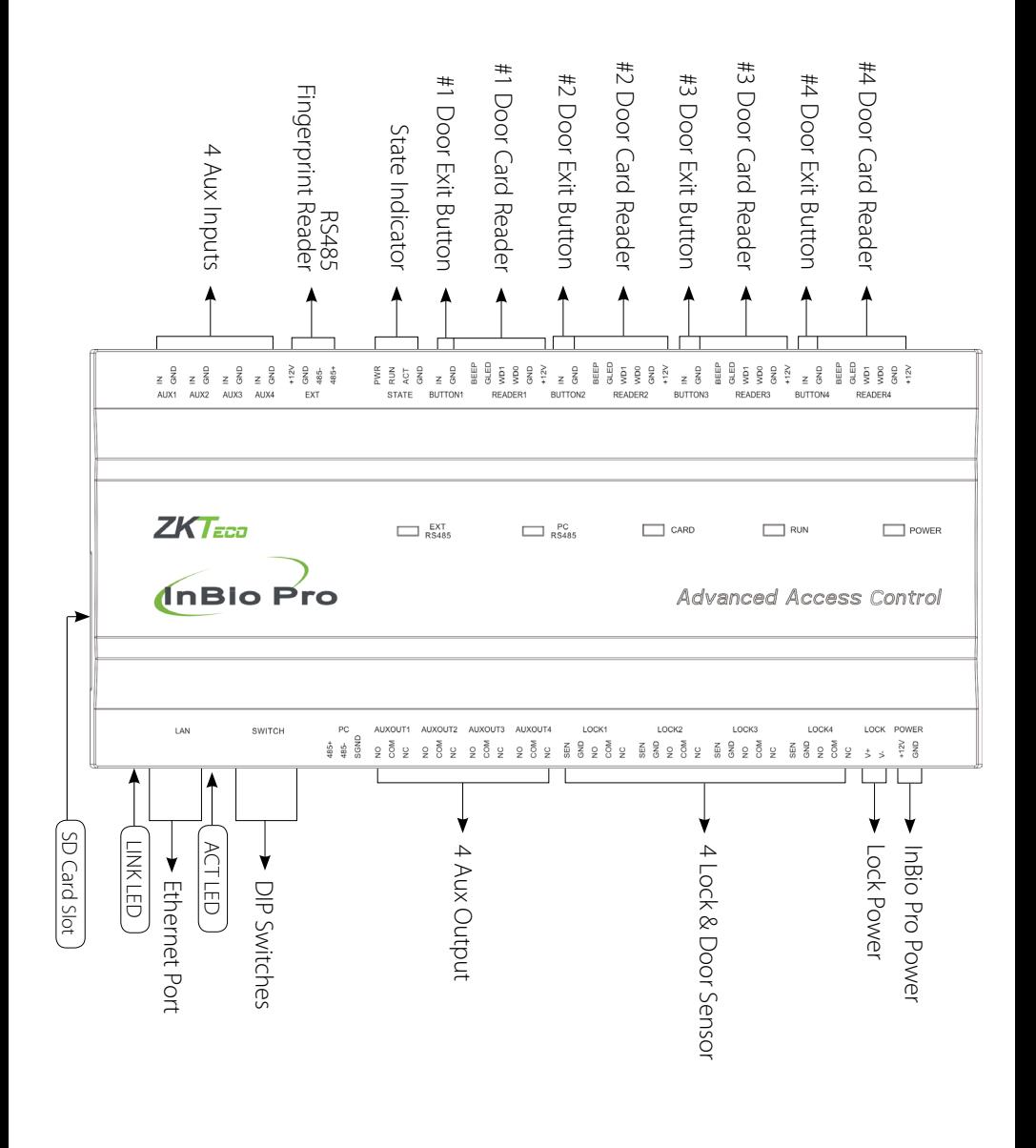

### <span id="page-6-0"></span>LED Indicators

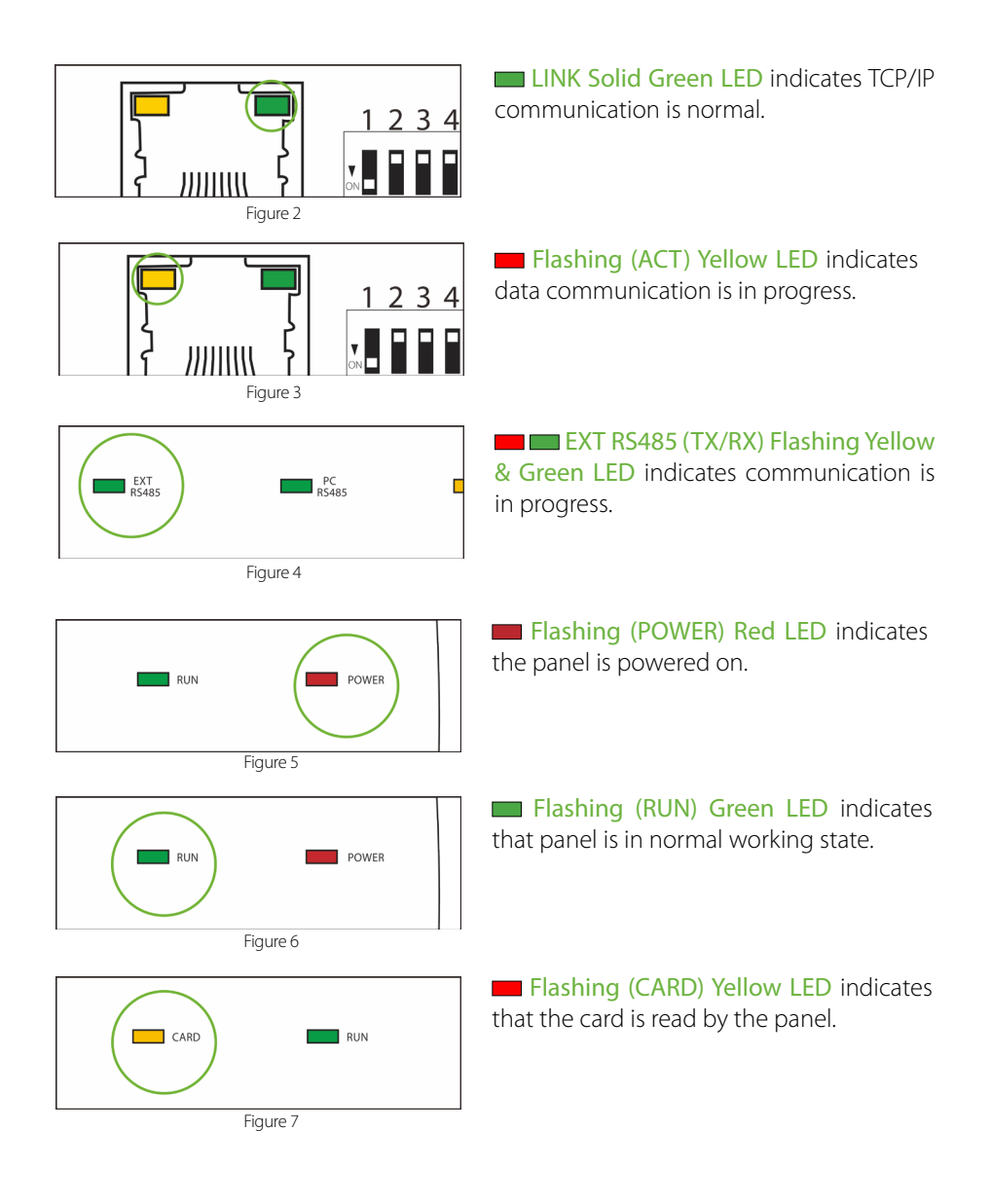

# <span id="page-7-0"></span>Product Dimension

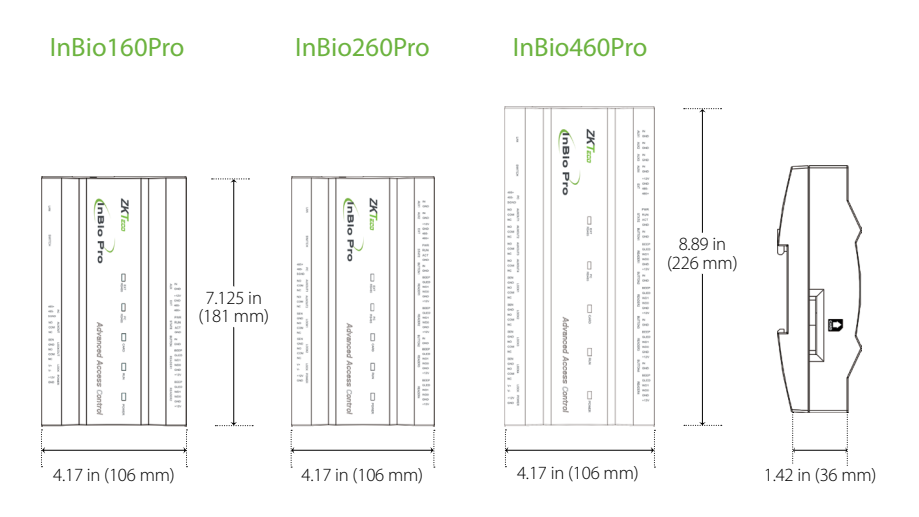

Figure 8

InBio Pro- Metal Cabinet

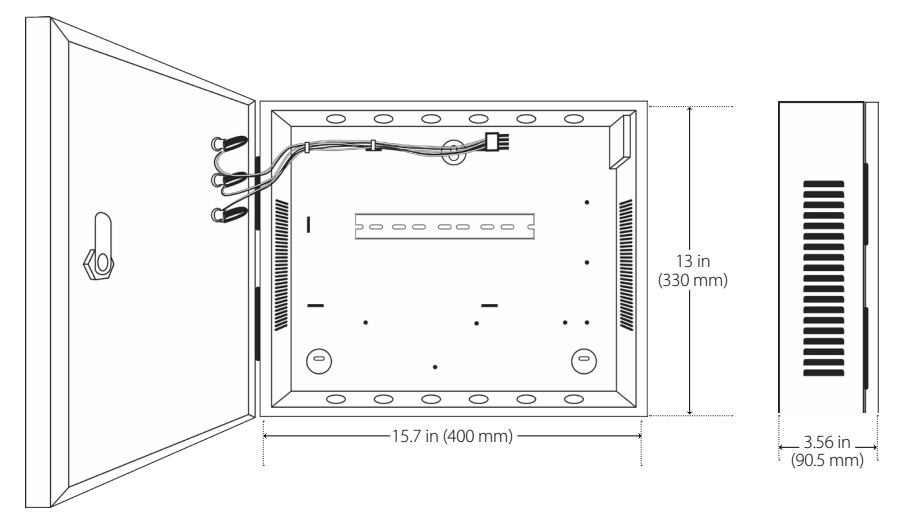

Figure 9

# <span id="page-8-0"></span>Installation of Panel & Cabinet

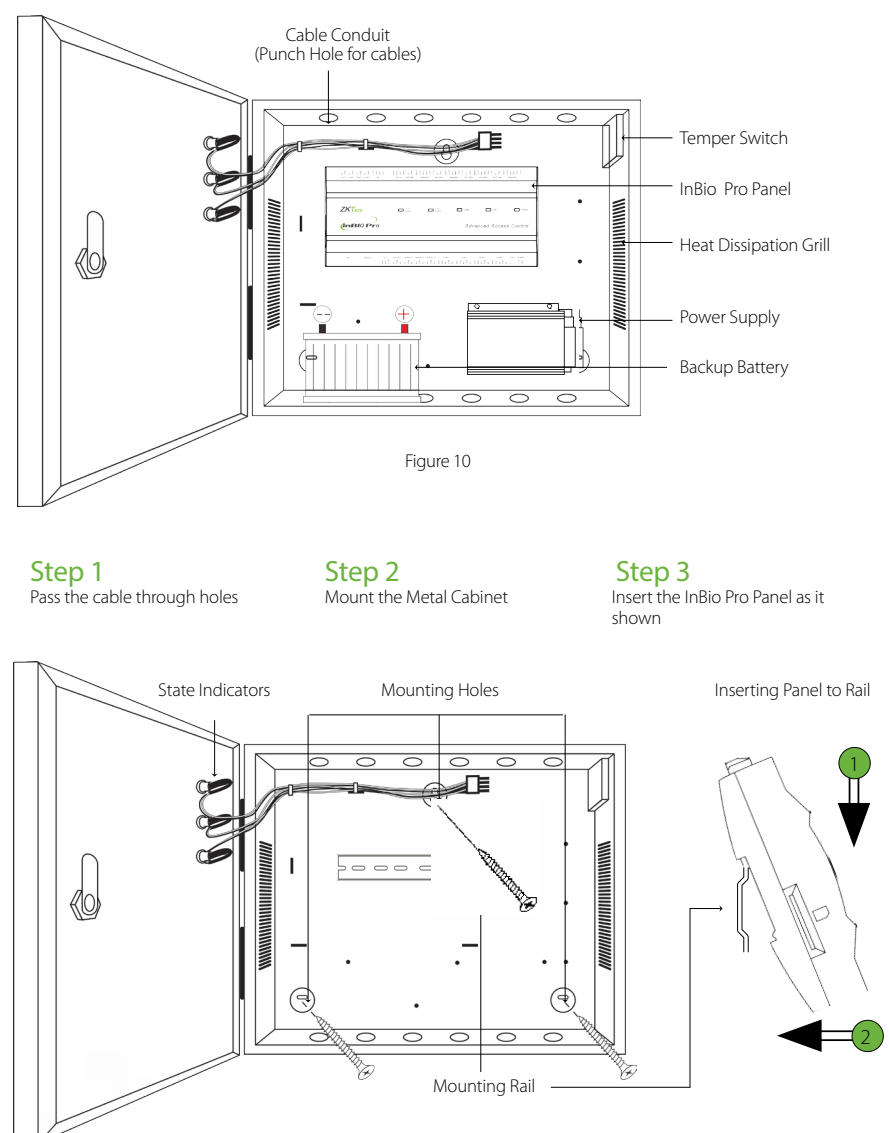

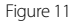

We recommend drilling the mounting plate screws into solid wood (i.e. stud/beam). If a stud/beam cannot be found, then use the supplied drywall plastic mollies (anchors).

# <span id="page-9-0"></span>Wiring Legend

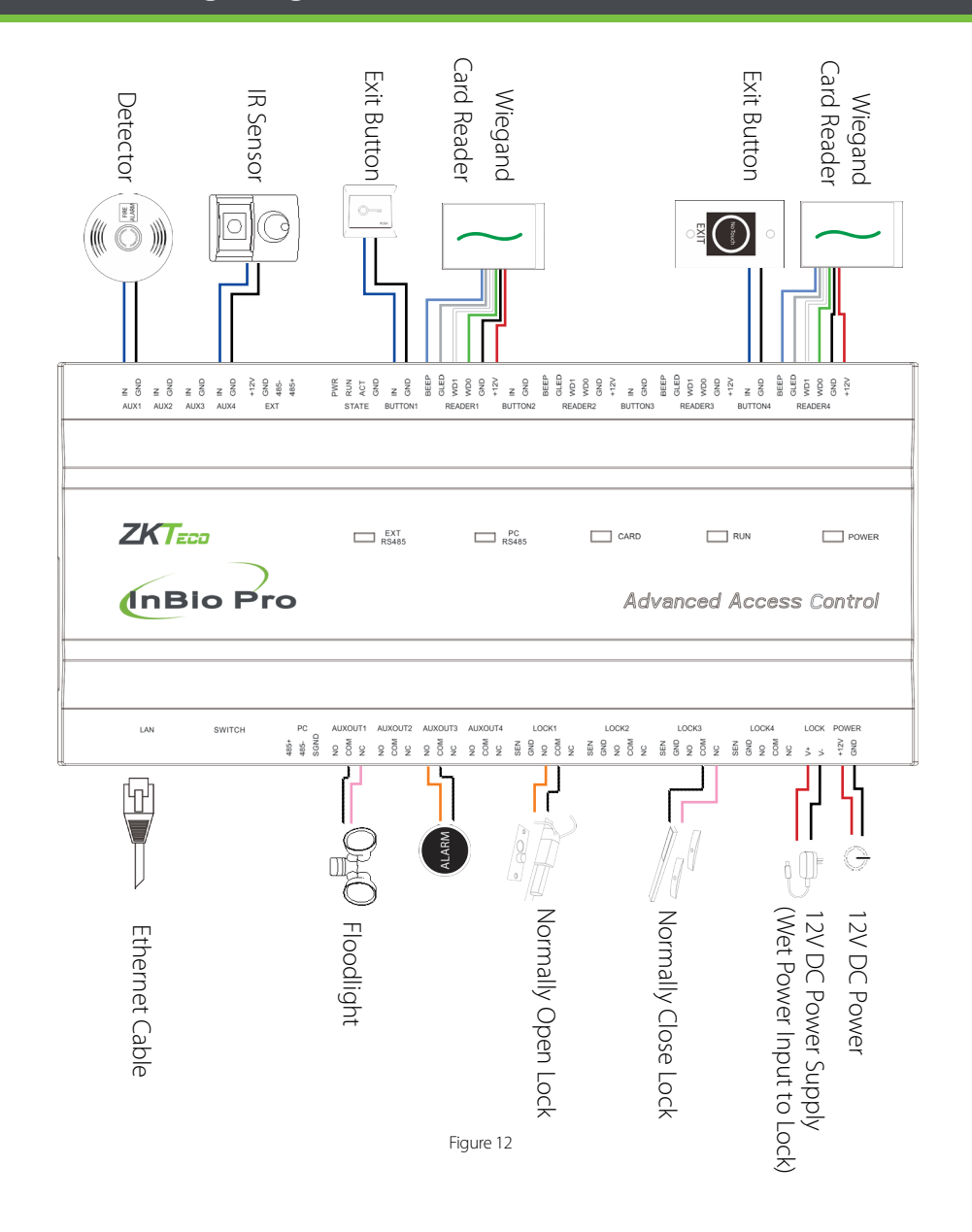

# <span id="page-10-0"></span>Power Wiring Diagram

#### Without Backup Battery

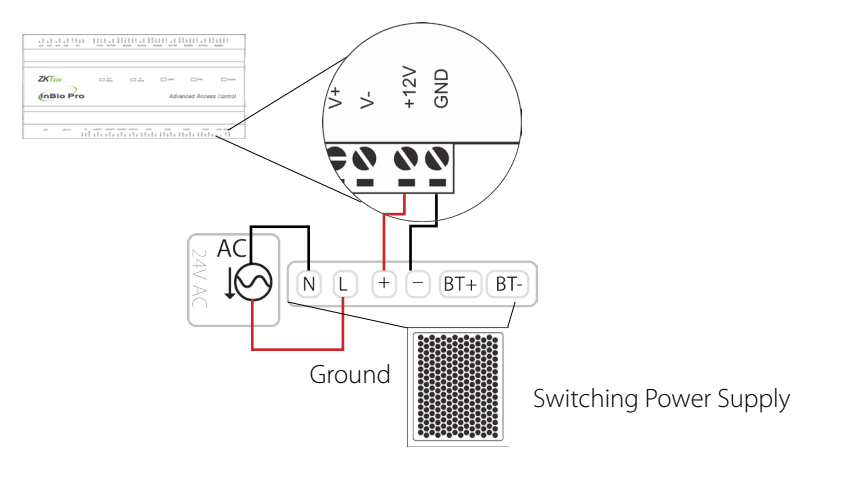

Figure 13

#### With Backup Battery

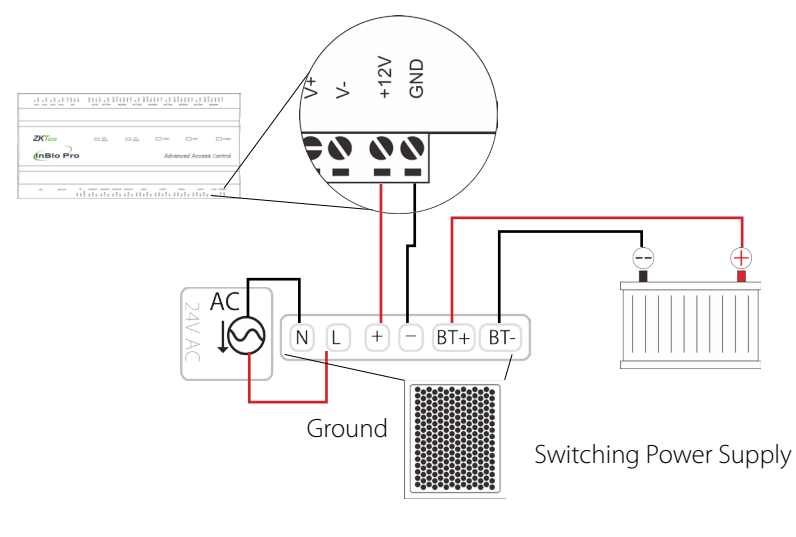

Figure 14

<span id="page-11-0"></span>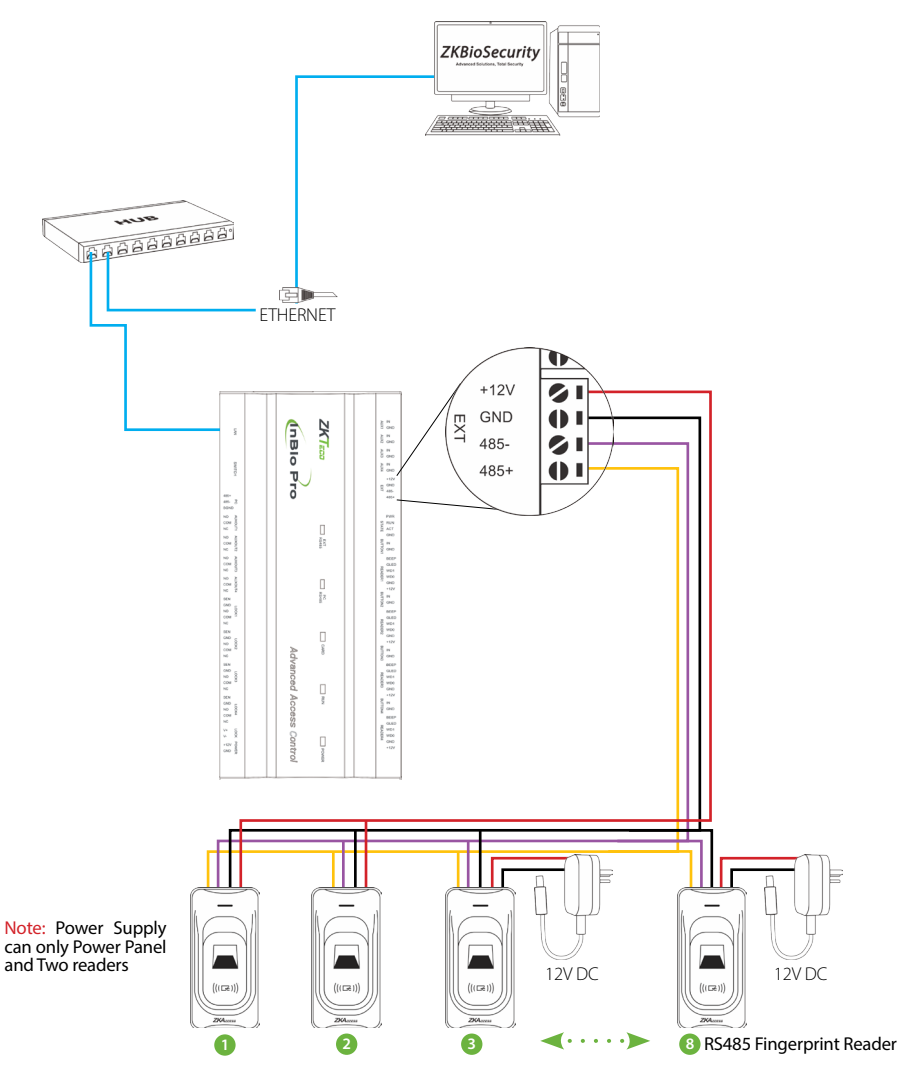

Figure 15

# <span id="page-12-0"></span>DIP Switch Setting for RS485 Reader

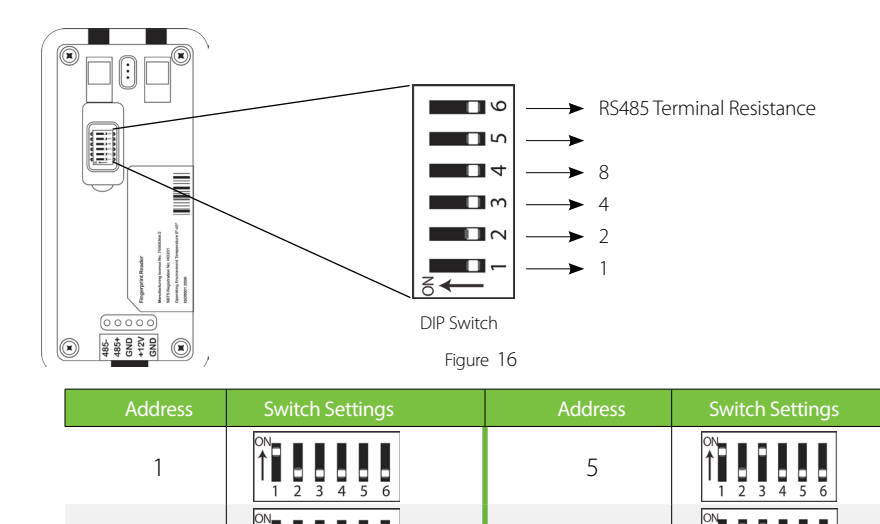

2 6

3 7

4 8

#### Important Notes

- **1.** There are six DIP switches on the back of RS485 fingerprint reader, Switches 1-4 is for RS485 address, switch 5 is reserved, switch 6 is at the End-Of-Line for reducing noise on long RS485 cable.
- **2.** Set the odd number for IN reader, and the even number for OUT reader (for eg. For two readers for one door- the RS485 address 1 is for IN reader, RS485 address 2 is for OUT reader)
- **3.** If RS485 fingerprint reader is powered from InBio460Pro panel, the length of wire should be less than 100 meters or 330 ft.
- **4.** The External RS485 interface can supply maximum 500mA current, The RS485 fingerprint reader's startup current is 240mA. So InBio460Pro only can power two RS485 fingerprint readers.
- **5.** If the cable length is more than 200 meters or 600 ft , the number 6 switch should be ON as below:

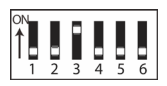

Distance: More than 200 meters

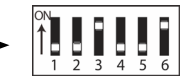

<span id="page-13-0"></span>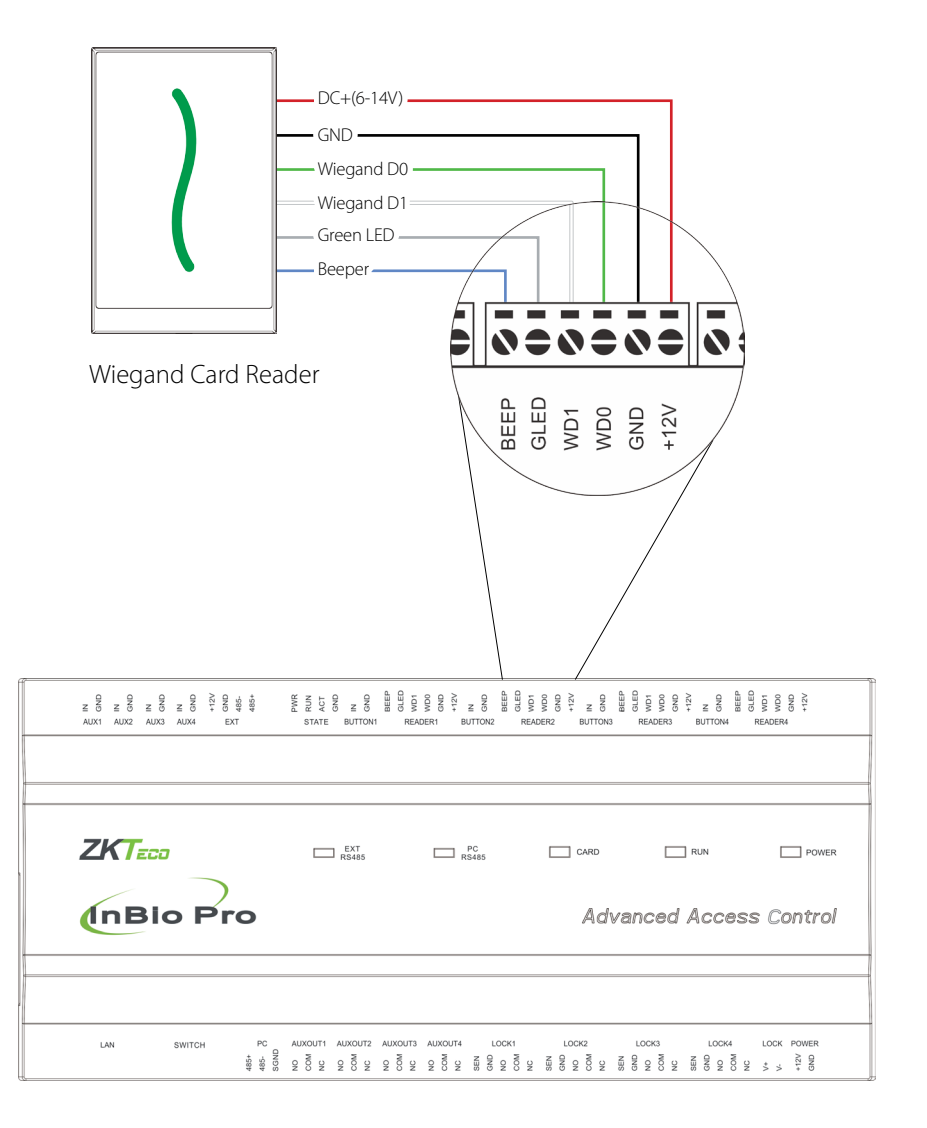

## <span id="page-14-0"></span>REX Connections

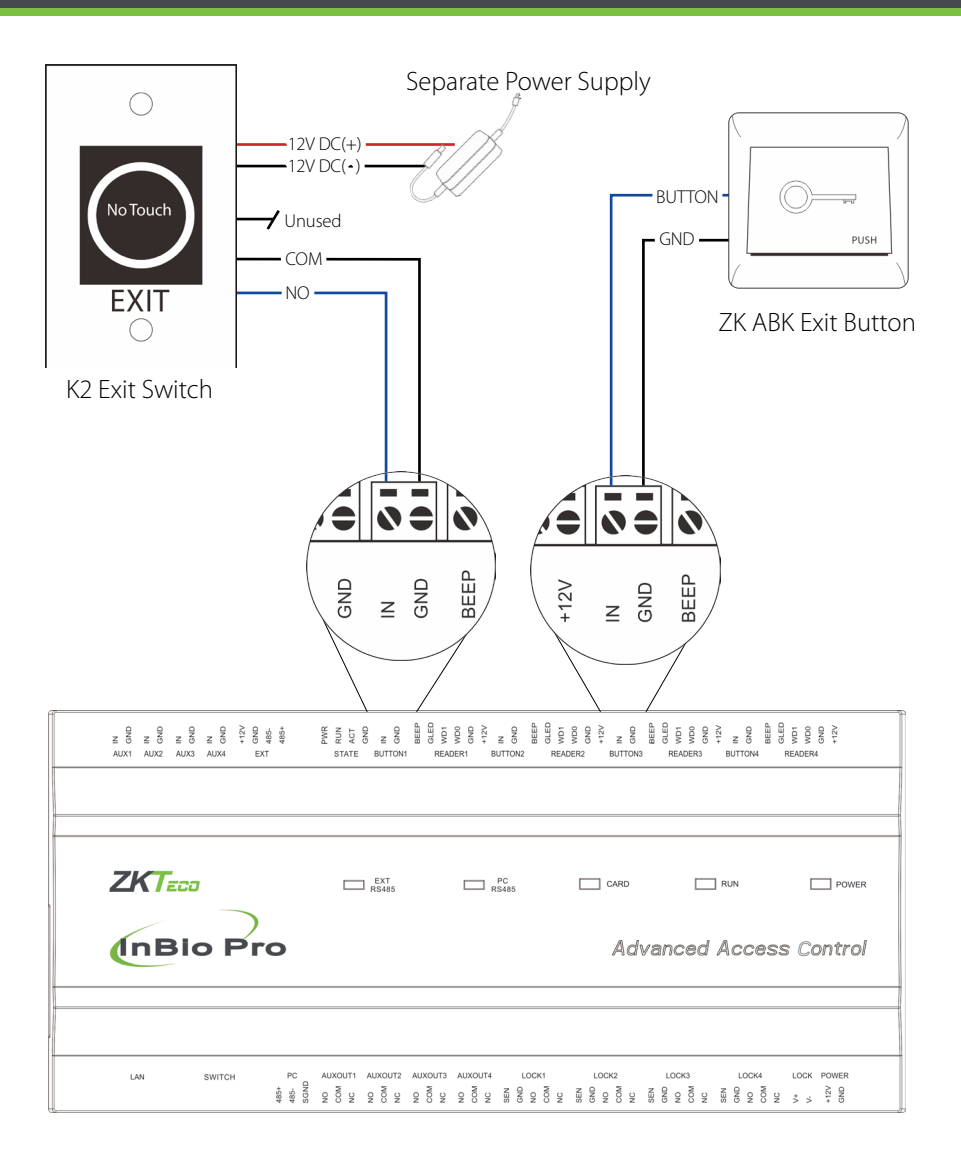

Figure 18

# <span id="page-15-0"></span>Lock Connection

#### Connecting a Lock with External Power Supply (Dry Contact)

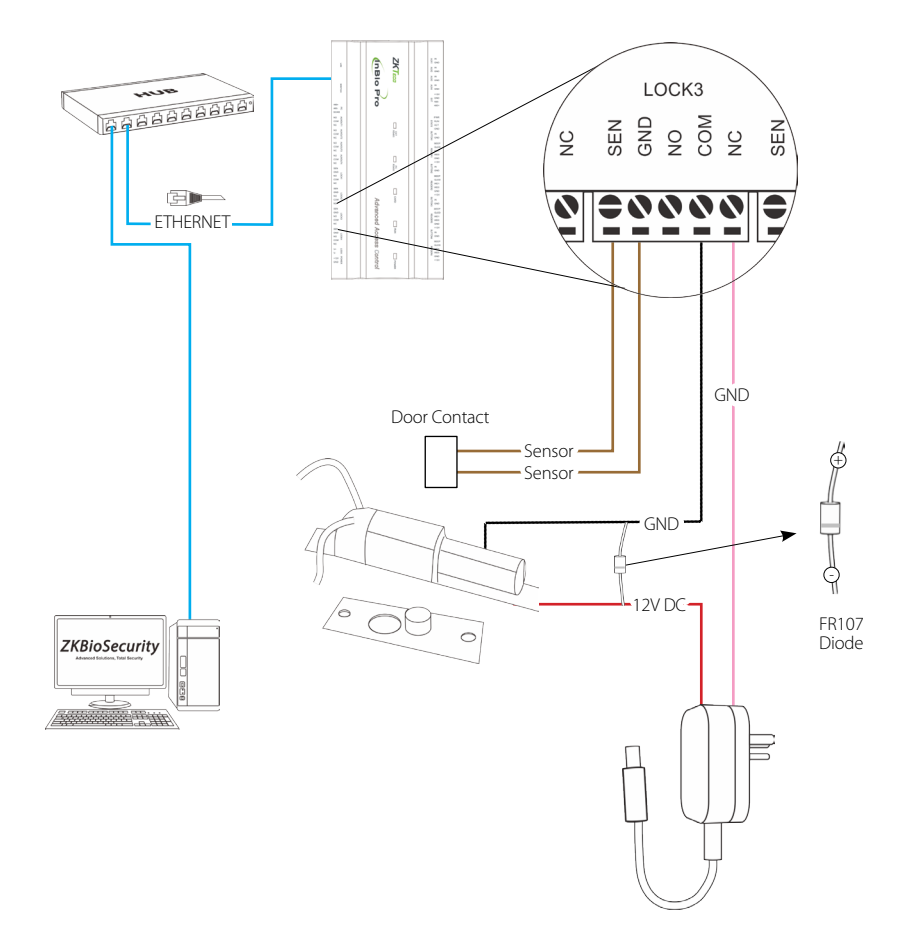

#### Switching Dry Contact to Wet Contact

#### <span id="page-16-0"></span>Important Notes:

The factory default jumper setting is set as dry mode. If you want to power the lock from the panel, you must take the following steps:

- **1.** Take apart the cover of InBio460Pro. Push the tab inward (see figure 21).
- **2.** Select the appropriate lock relay and find its jumpers.
- **3.** Take off the jumpers and change  $\overrightarrow{F}$   $\overrightarrow{F}$  to  $\overrightarrow{F}$
- **4.** Connect the lock as show in the diagram, (see figure 23 and 24).

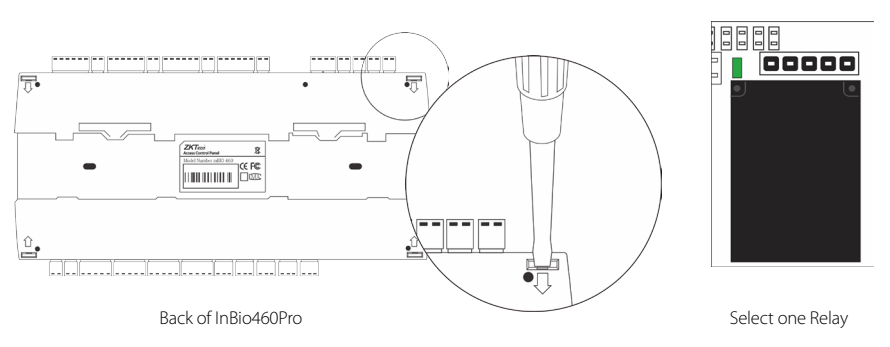

Figure 20

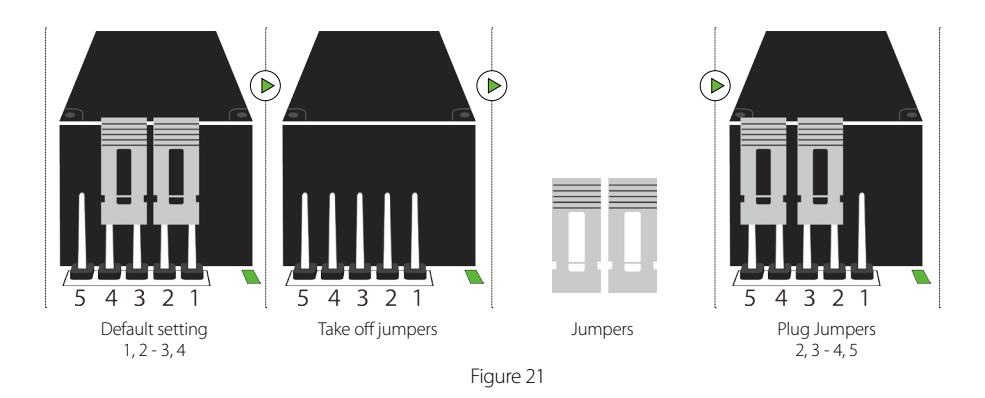

# <span id="page-17-0"></span>Lock Connection

#### Normally Open Lock Powered From Lock Terminal (Wet Contact) LOCK1 88888888  $\begin{array}{c}\n\Xi & \Xi \\
\Xi & \Xi \\
\Xi & \Xi\n\end{array}$ fnBlo Pro ZKT<sub>im</sub> **90000**  $\Box$ - ETHERNET 12V DC GND +FR107 Diode  $\ddot{\zeta}$ **ZKBioSecurity** *16 or 18 AWG shielded cable recommended* U GND HAT THE RESERVED OF  $-12V$  DC Figure 22

#### Normally Closed Lock Powered From Lock Terminal (Wet Contact)

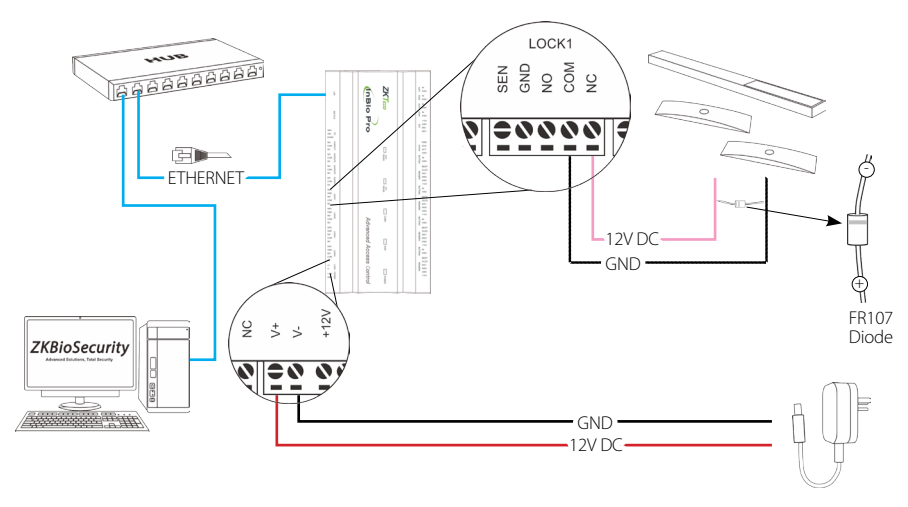

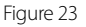

# <span id="page-18-0"></span>Aux. I/O Connection

#### Aux. Input Connection

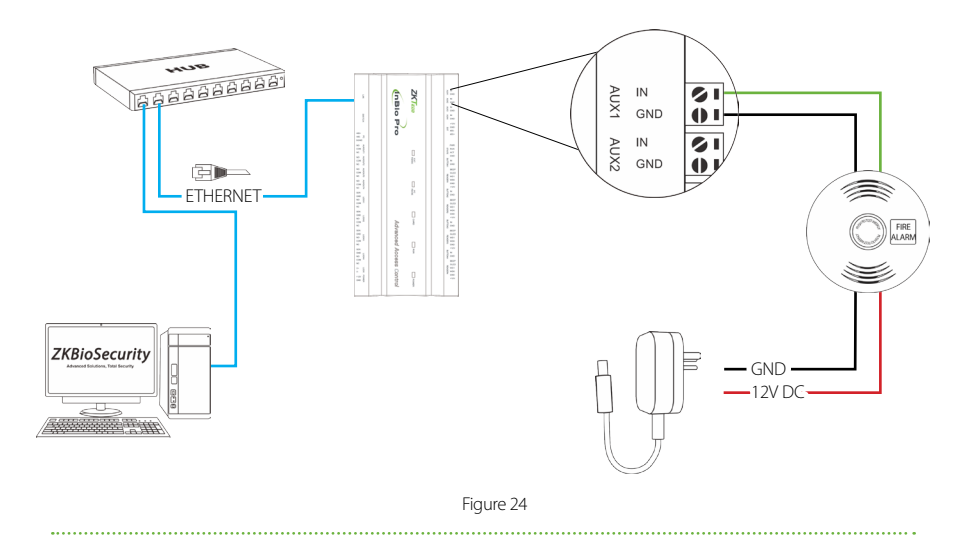

#### Aux. Output Connection

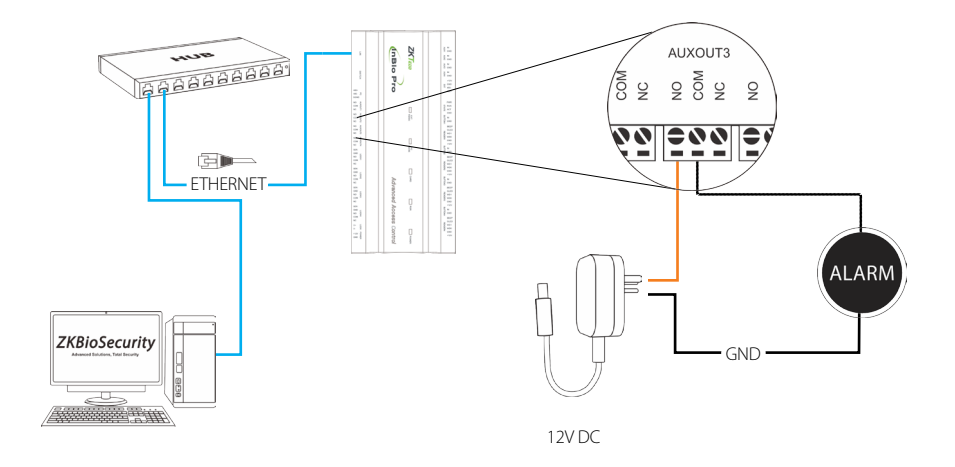

# <span id="page-19-0"></span>Ethernet Connection

#### LAN Connection

#### Important Notes:

- **1.** Both 10Base-T and 100Base-T are supported
- **2.** This cable distance must be less than 330 ft. (100m)
- **3.** For cable length of more than 330 ft. (100m). use network switch to amplify the signal.

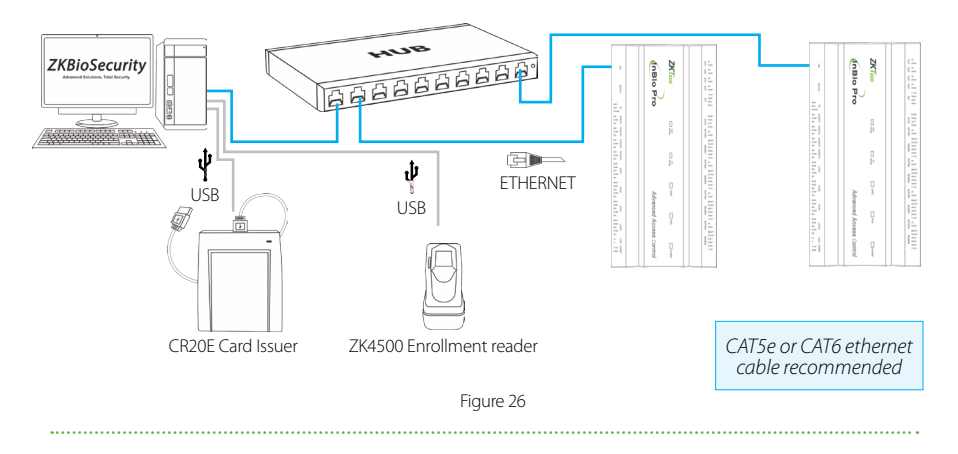

#### Direct Connection

To connect InBio Pro Panel with a PC directly, connect both devices with a straight network cable. As the InBio Pro Panel supports auto MDI/MDIX, it is not necessary to use a crossover type cable.

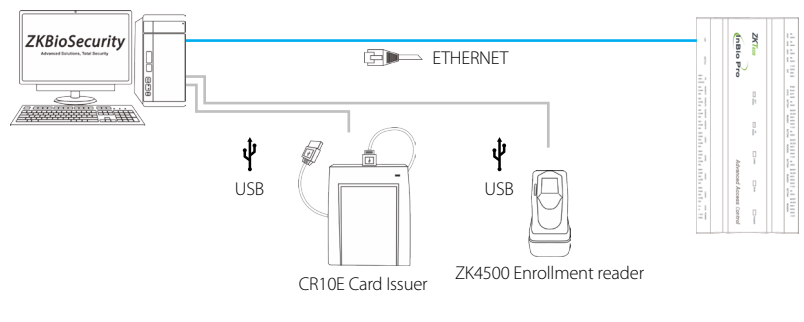

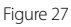

### <span id="page-20-0"></span>Restore Factory Setting

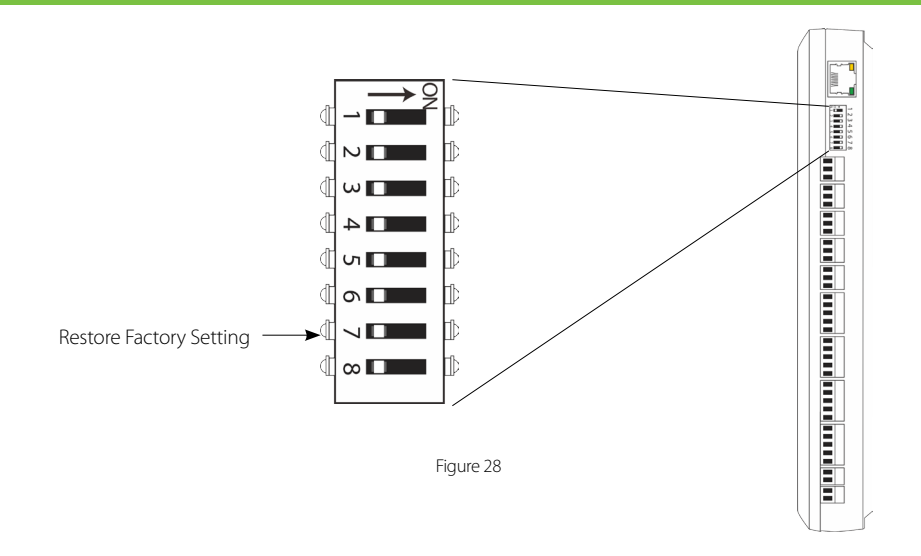

#### Restore factory setting

- **1.** If you forget the IP address of the InBio Pro panel or the device does not work normally, you can use the number 7 DIP switch to restore InBio Pro Panel to factory default settings. The parameters which gets reset are device IP address, communication password, gateway, and subnet mask.
- **2.** The switch is OFF by default. When it is moved up and down for three times within 10 seconds and finally returned to OFF position, the factory settings will be restored after the access control panel is restarted.

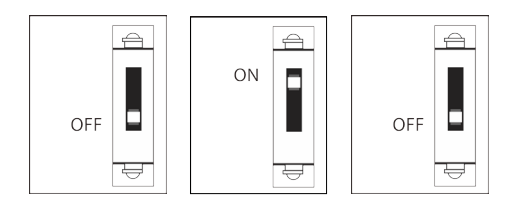

To reset factory settings Turn #7 switch ON and OFF

**Repeat process 3 times**

Figure 29

# <span id="page-21-0"></span>Installation Diagram

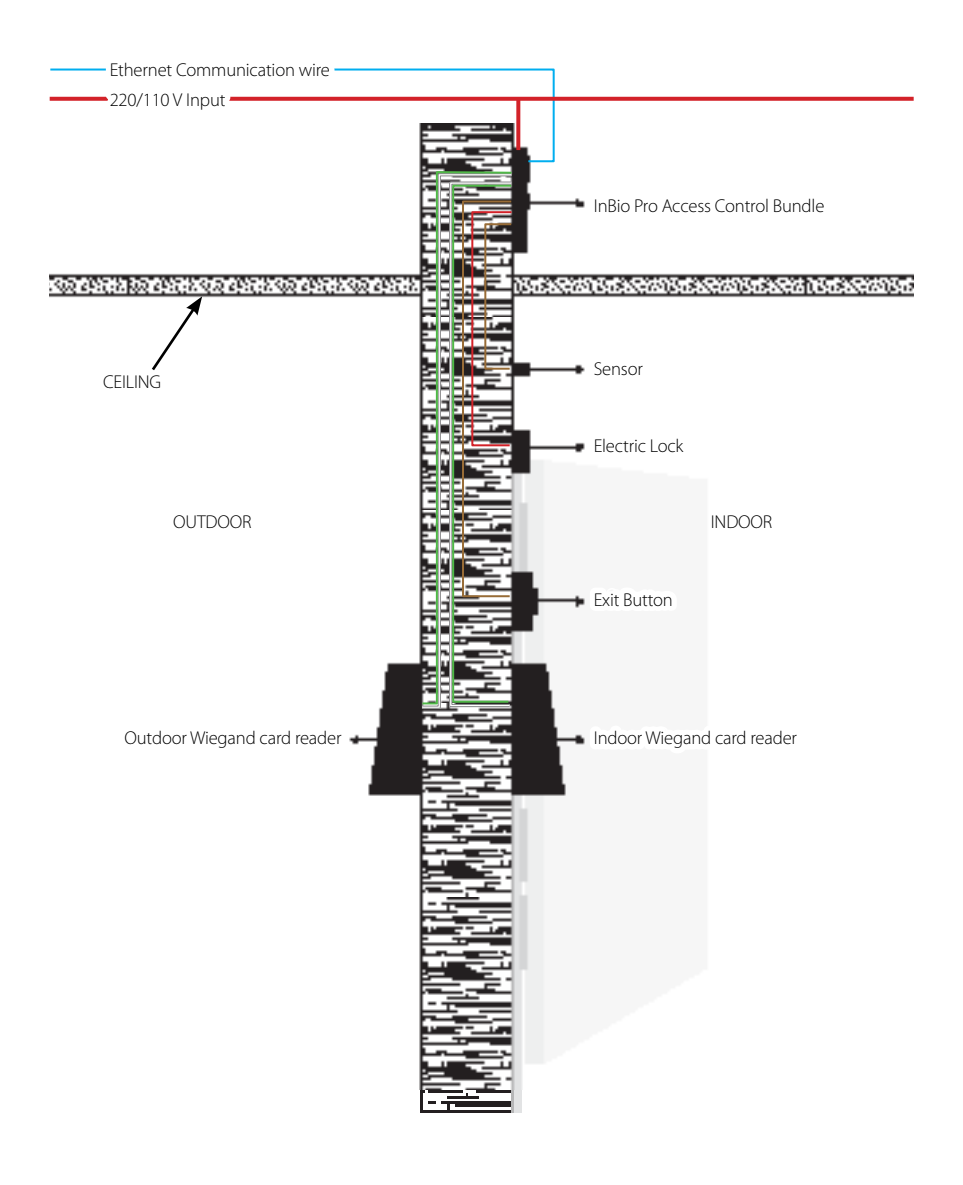

Figure 30

#### <span id="page-22-0"></span>**1.** How to switch four doors one way to two doors two way?

- › Connect four readers from reader 1 to reader 4.
- › Connect two door locks, one connected to LOCK1, another connected to LOCK3.
- › In the software configure reader 1-Indoor, and reader 2-Outdoor.

**Note:** Please note that below option is only available in software version 3.0.3.1 or above.

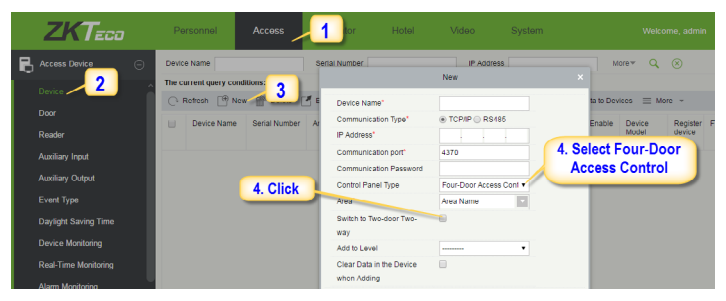

Figure 31

#### **2.** Can we integrate IP Camera and NVR?

- › Currently ZKBioSecurity software supports ZKVision, GT/PT Series, Hikvision, Dahua, and other cameras supporting Onvif protocol and NVR.
- $\rightarrow$  You can associate a camera to the reader and setup a linkage for the same.

#### **3.** What does it mean when I get a "Wiegand Format Error"?

- › Your WD0 and WD1 wiring is reversed.
- **4.** How do I connect a third-party reader or a stand-alone reader to a InBio Pro panel?
	- › Connect the Wiegand output to the WD0 and WD1 of the stand-alone readers on the panel's reader port.

*Note: The board can only supply 12 V DC, 2A power so an external power supply may be required.*

#### **5.** What kind of wire is recommended for the panel?

› 16 or 18 AWG twisted shielded wire is recommended.

#### **6.** What is the default IP of the panel?

› 192.168.1.201

#### **7.** How long is the device under warranty?

> 2 Years from original purchase date, replacement/repair of hardware under ZK standard warranty requires an evaluation of the failed system by a ZK Technical Support specialist, and the issuance of a Technical Support RMA number.

# <span id="page-23-0"></span>Electrical Specifications

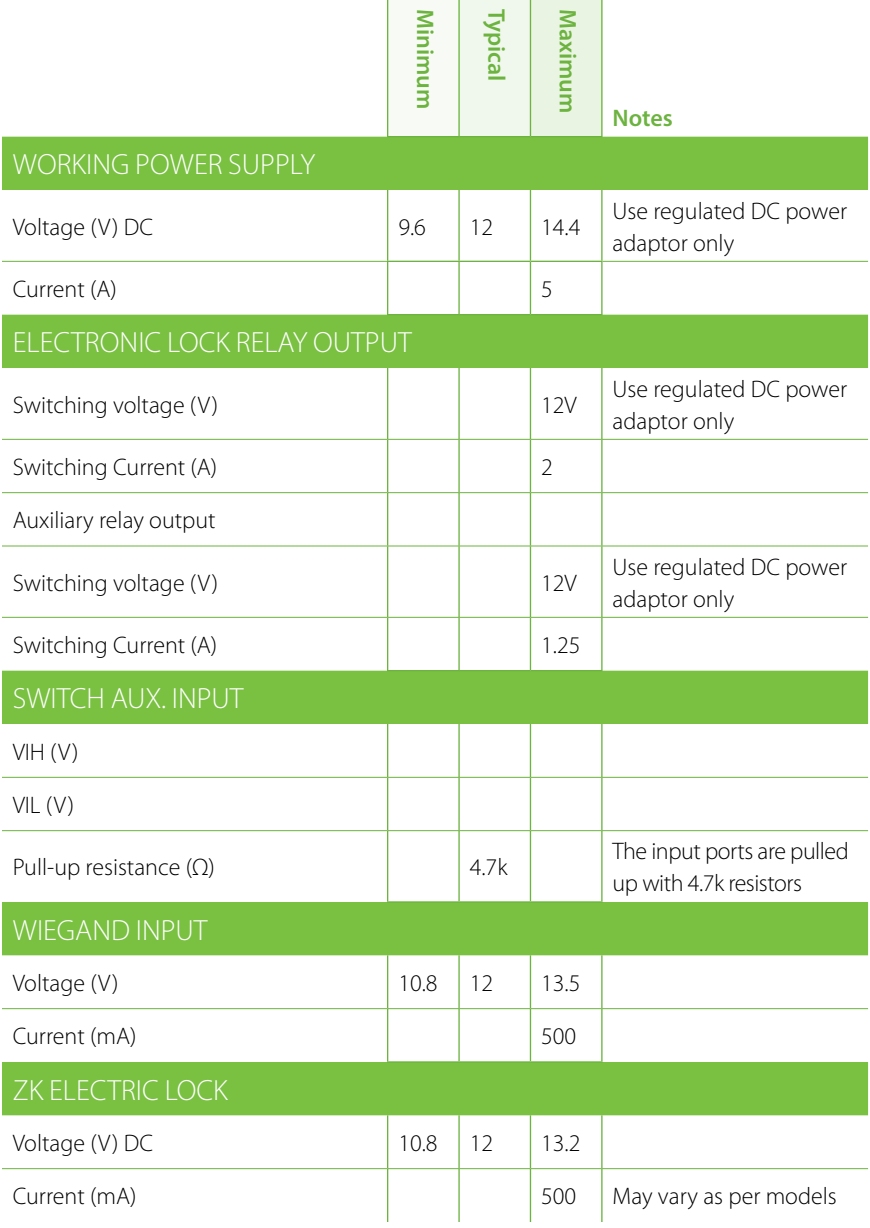

<span id="page-24-0"></span>**Note:** Please note that the below specifications are only applicable for ZMM220 InBio Pro panels.

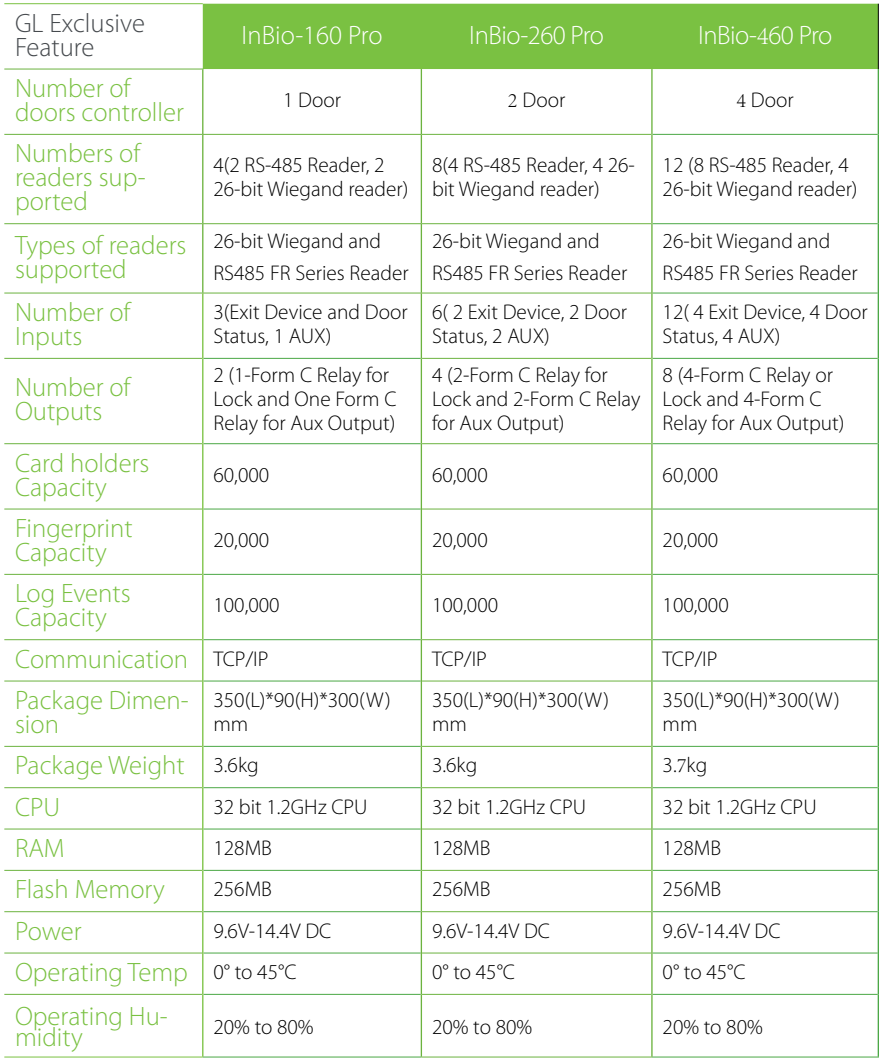

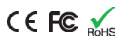

# ZKBioSecurity 3.0

It is recommended to install software version 3.0.3.0 or above

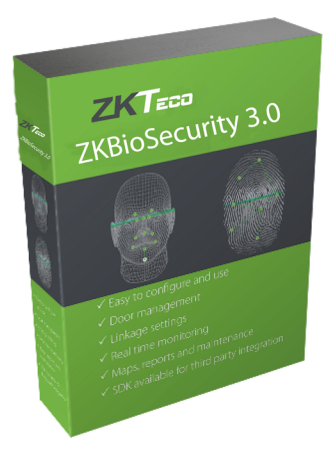

# Installation & Setup

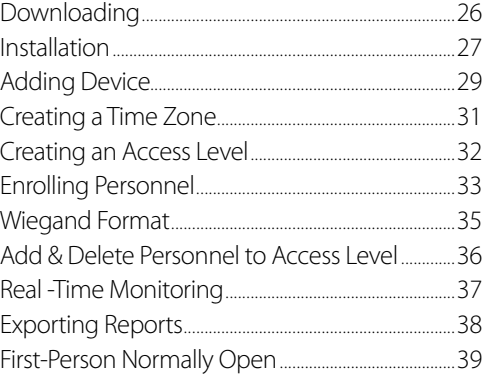

- <span id="page-26-0"></span>**1.** Go to http://www.zkteco.com/product/ZKBioSecurity3.0\_421.html
- **2.** Download the latest software and related files as required.

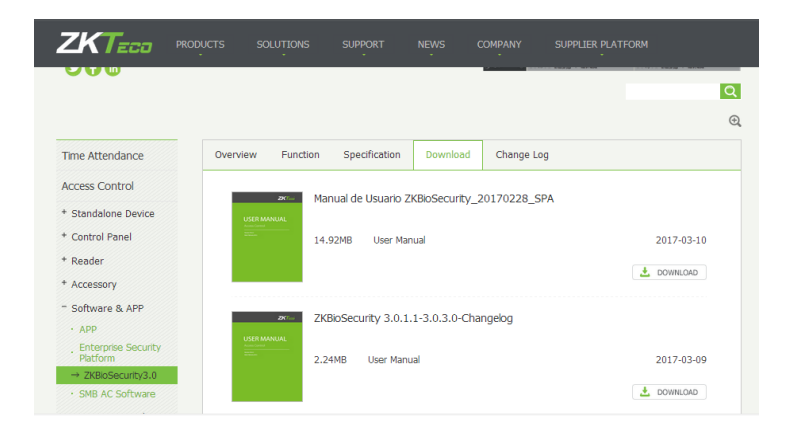

**3.** Once downloaded, extract the rar file to a new folder.

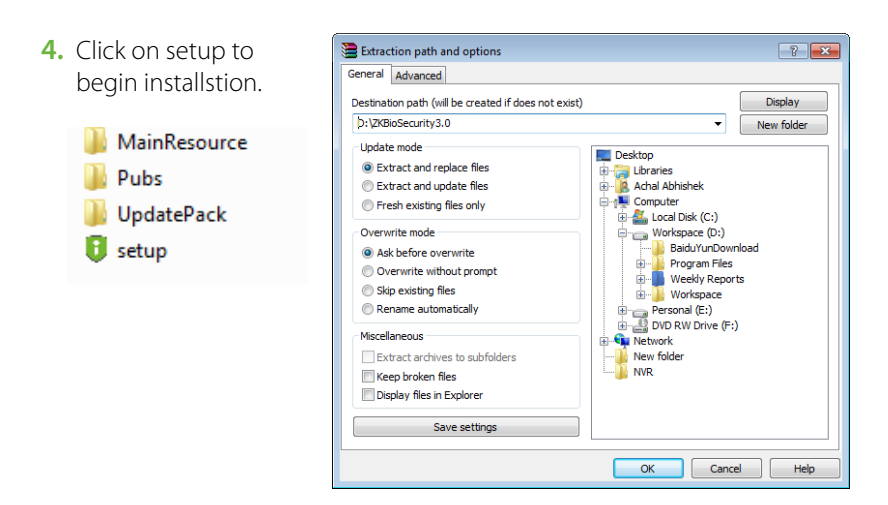

# <span id="page-27-0"></span>Installation

**1.** System will check the requirements to install the software. Click Continue if all tests are passed, else check the issues and re-test.

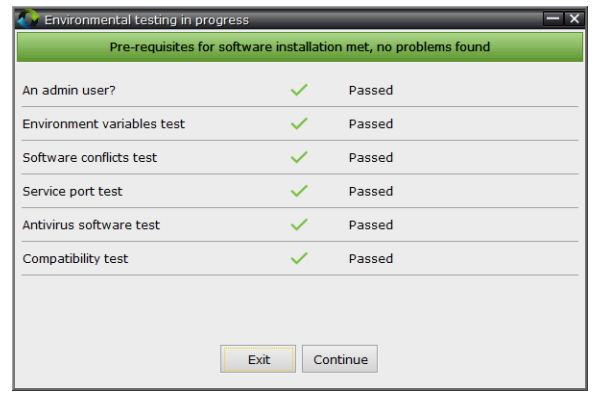

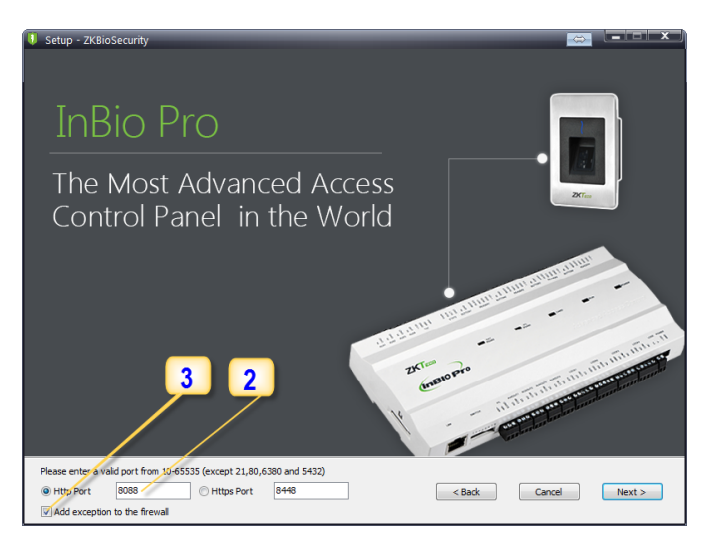

- **2.** Add an open port (Default 8088) or ask a network administrator for an open port.
- **3.** Click the check box to add firewall exception for this port.

# Installation

**4.** Select the mode of database. The default will be PostgreSQL, if you want to select any other database, then select Alternative database.

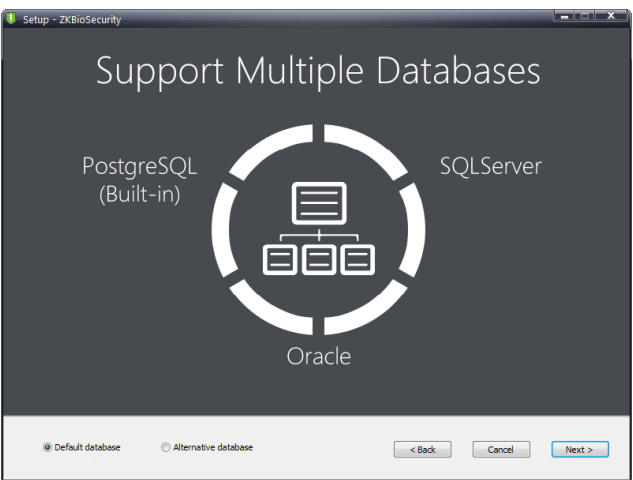

- **5.** Click Browse and choose or create a folder to store your backup files.
- **6.** Select/Create the required folder.
- **7.** Click OK.

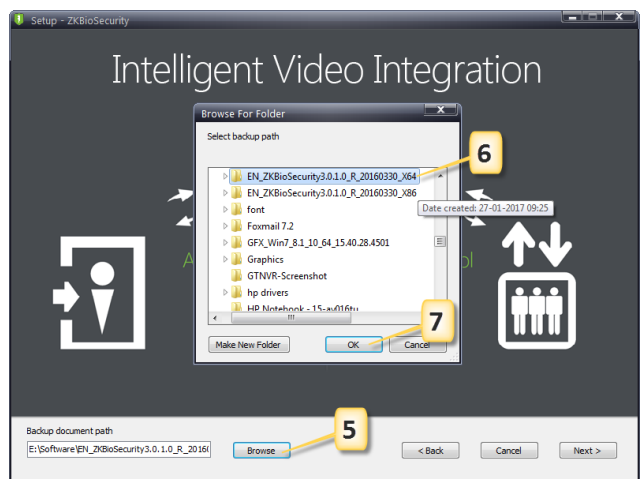

# <span id="page-29-0"></span>Adding Device

**1.** Click on Access to get below interface of Access Module of the software.

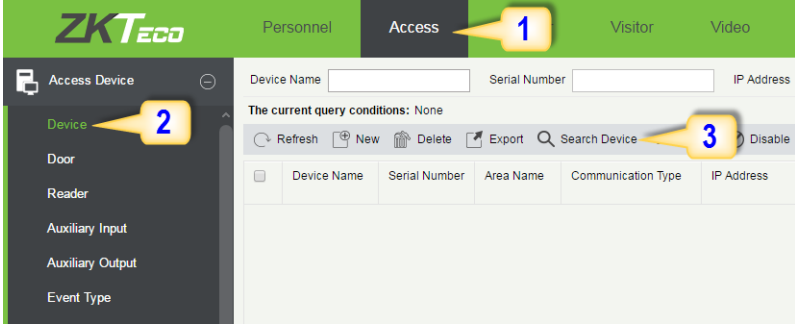

- **2.** Click on Device.
- **3.** Click on Search Device.

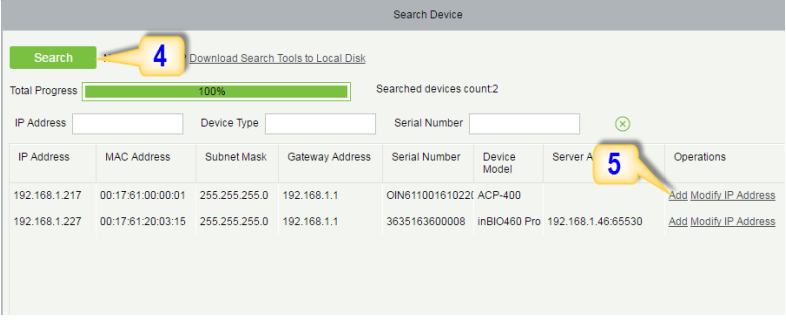

- **4.** Click *Search* to search all the access controllers on the network.
- **5.** From the list, click Add to add the required device.

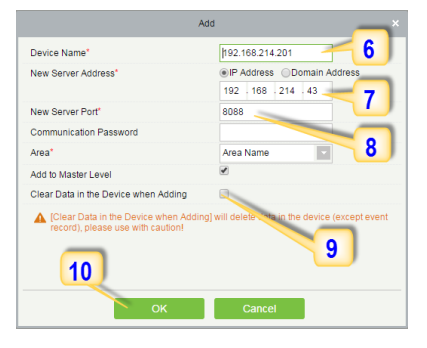

# Adding Device

- **6.** Enter a unique name.
- **7.** Enter the IP address of current system (PC).
- **8.** Enter the access point of system.
- **9.** Click on this option, after adding device, the system will clear all data in the device (except the event logs).
- **10.** Click OK to finish.

**The default IP address may conflict with the device IP of other devices. In order to avoid that problem, modify the IP address as shown below:**

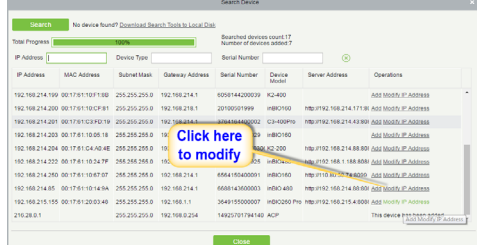

When the device is not in the same network with server, customers should download the tool and search the device as shown below:

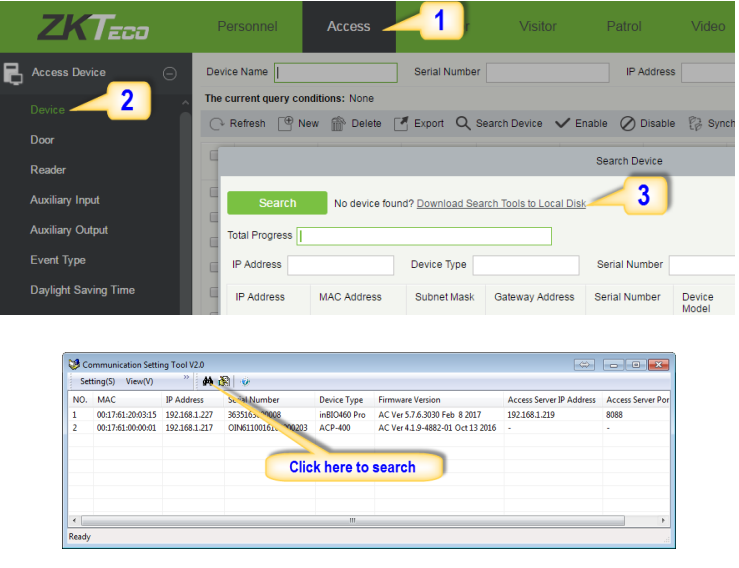

# <span id="page-31-0"></span>Creating a Time Zone

Click Access Control > Time Zones > Add to access the time zone setting interface.

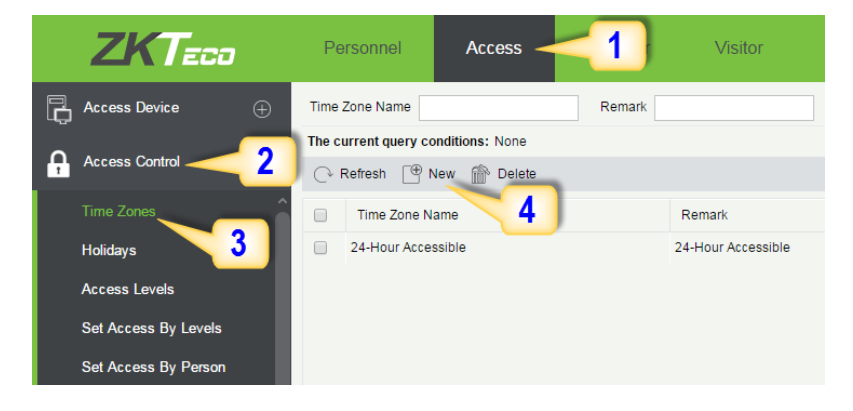

After setting the time zone, click  $OK$  to save, and the time zone will appear in the list.

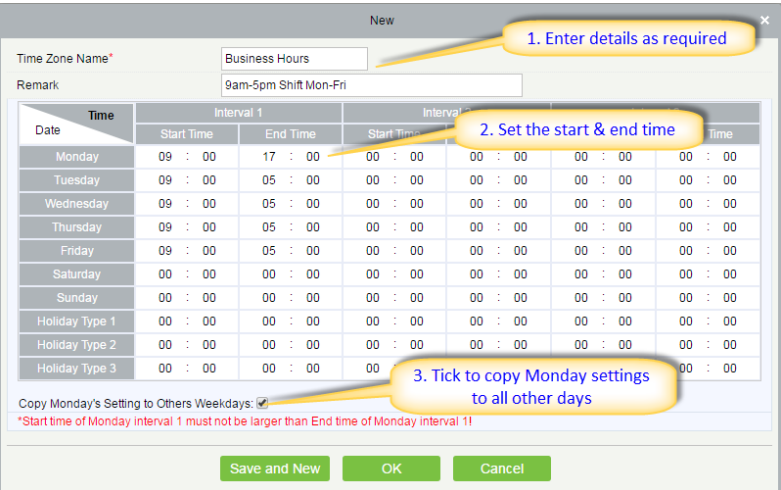

<span id="page-32-0"></span>**1.** Click Access **2.** Click Access Control **3.** Click Access Levels **4.** Click New.

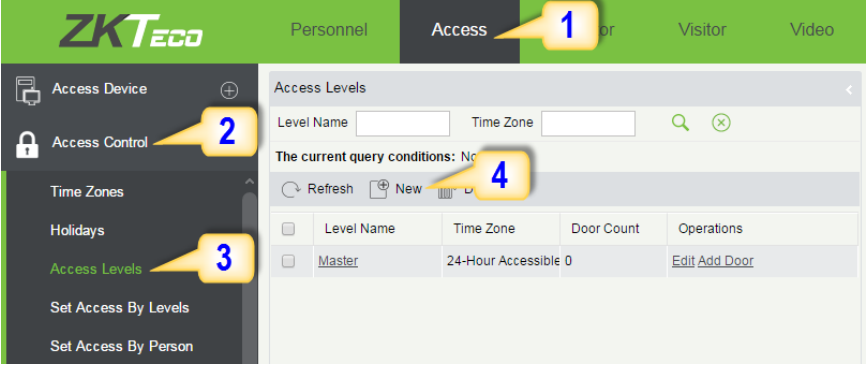

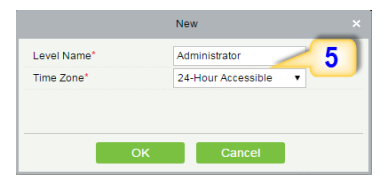

- **7.** Select the required door(s).
- **8.** Move the selected door(s).
- **9.** Click *OK* to finish adding doors.

**5.** Enter the details and click OK. **6.** You need to add doors to the access levels.

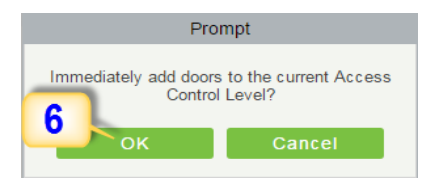

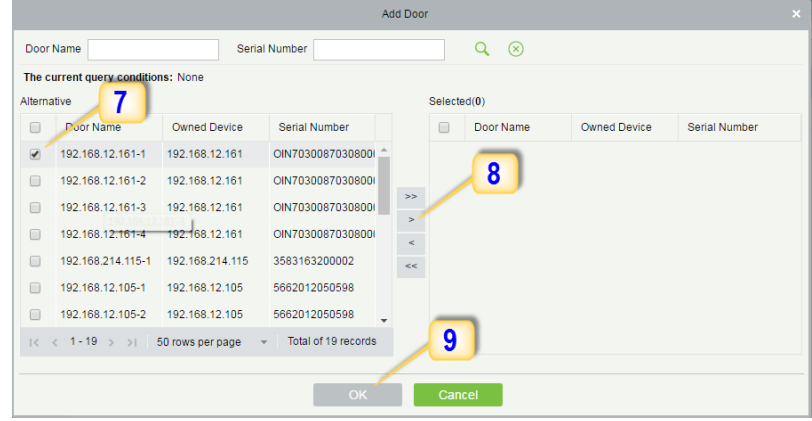

# <span id="page-33-0"></span>Enrolling Personnel

#### **1.** Click Personnel **2.** Click Person **3.** Click New to add personnel.

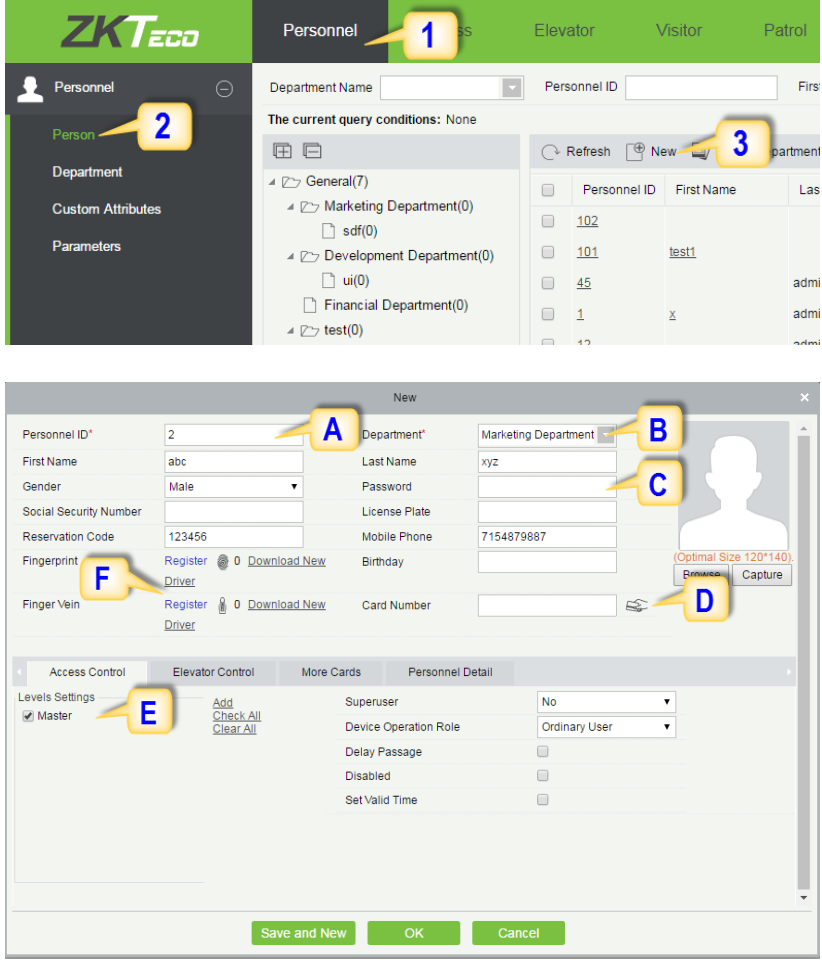

**A. Personnel ID:** It must be a unique 9 characters length with the valid range of 1-79999999. It can be configured based on actual conditions. The Personnel No. contains only numbers by default but may also include letters after setting parameters.

**B. Department:** Select from the pull-down menu and click *OK*. If the department was not set previously, you can only select the default [Company Name] department.

**C. Password:** Set personnel password. It only supports 6-digit passwords. If password exceeds the specified length, the system will truncate it automatically. It can't be same with duress or other passwords.

**D. Card Number:** You can add a card number through manual entry or a card issuer. For issuing through issuer, click on the card icon directly. For issuing card manually, you must enter both the card number and the site code, then the software converts the numbers to the card number for access control system verification.

**E. Access Control:** Here you will get all the access levels created by you and by default. Tick the required box.

**F. Fingerprint:** Enroll the Personnel Fingerprint or Duress Fingerprint. Duress Fingerprint is to trigger the alarm and send the signal to the system in case of emergency.

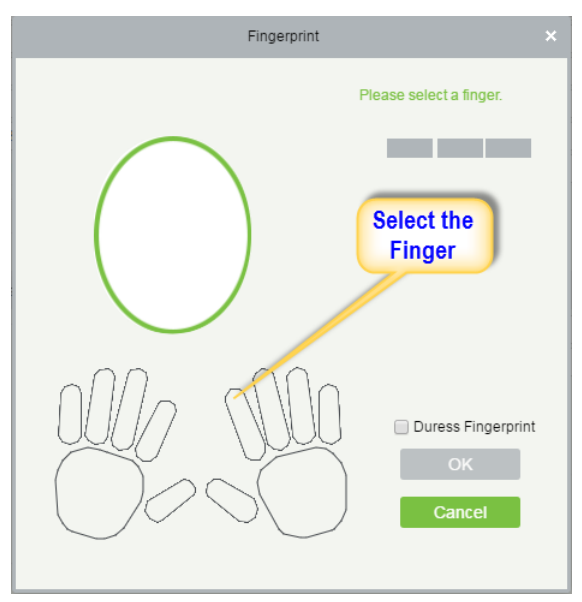

# <span id="page-35-0"></span>Wiegand Format

Wiegand Format is the card format that can be identified by Wiegand reader. The software is embedded with 10 Wiegand formats. You may set the Wiegand card format as required.

**1.** Click Personnel **2.** Click Card Management **3.** Click Wiegand Format.

**4.** Taking Wiegnad Format37 as an example. Click to edit.

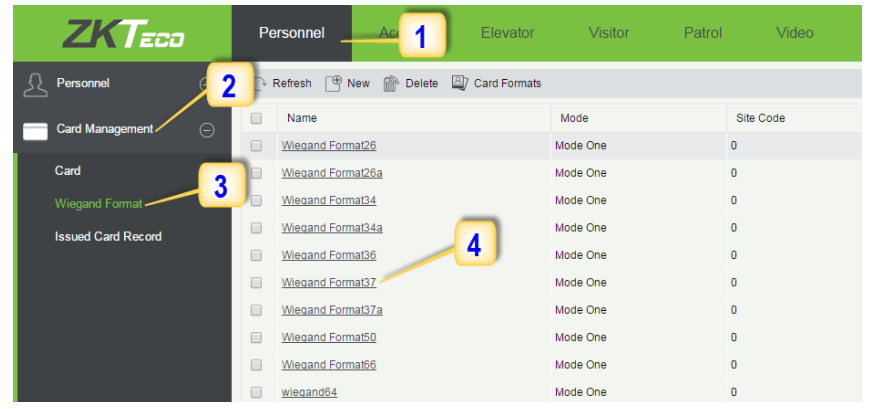

This software supports two modes for adding Wiegand Format, if mode 1 does not meet your setting requirement, switch to mode 2.

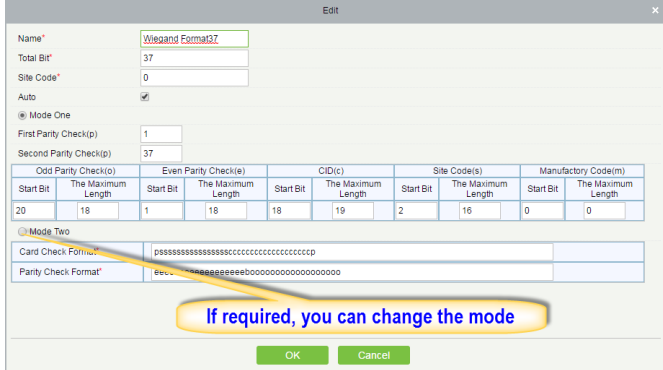

p indicates Parity Position, s indicates Site Code, c indicates Cardholder ID, f indicates Facility Code, m indicates Manufactory Code, e indicates Even Parity, O indicates Odd Parity, b indicates both odd check and even check, x indicates parity bits no check.

The previous Wiegand Format 37: the first parity bits (p) check "eeeeeeeeeeeeeeeeeeee", the second parity bits check "ooooooooooooooooooo". Card Check Format only can be set "p, x, m, f, c, s", Parity Check Format only can be set "x, b, o, e."

# <span id="page-36-0"></span>Add & Delete Personnel to Access Level

**1.** Click Access **2.** Access Control **3.** Set Access by Person **4.** Click on the required employee **5.** Click Add to Levels.

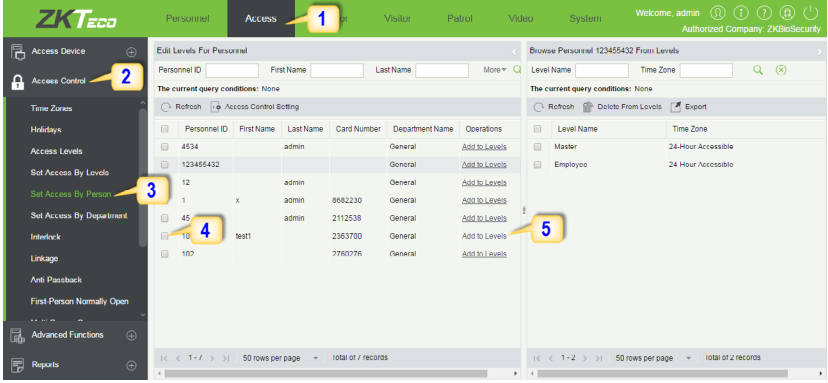

#### **6.** Select Level(s).

**7.** Click to move the selected level(s) to the right, and then click OK to complete adding. The added level(s) will appear in the list on to the right side.

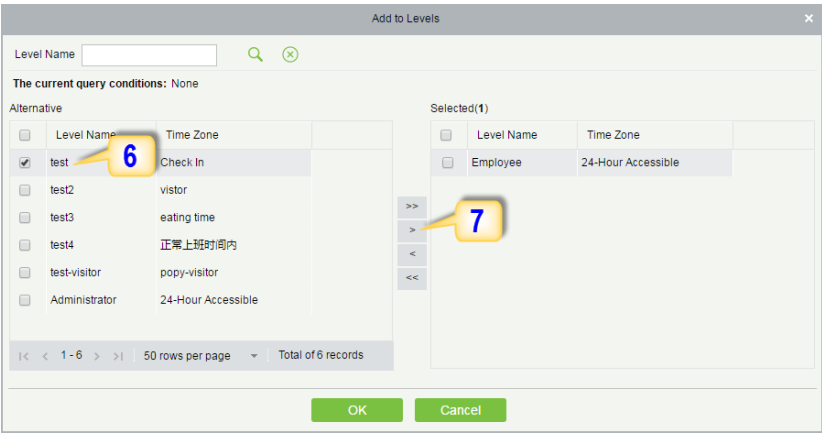

# <span id="page-37-0"></span>Real -Time Monitoring

#### **1.** Click Access **2.** Click Access Device **3.** Click Real-Time Monitoring

Real-time monitor the status and real-time events of controllers in the system, including normal events and abnormal events (including alarm events) device transactions.

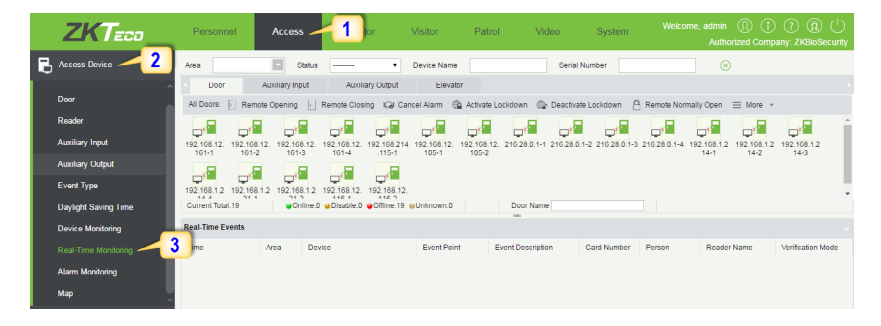

You can also filter by Area, device name, Serial number to check a specific device transactions or all at once.

Hover over a door icon to open pop up menu as shown below and click Remote Closing, Remote Opening, or Cancel Alarm and more.

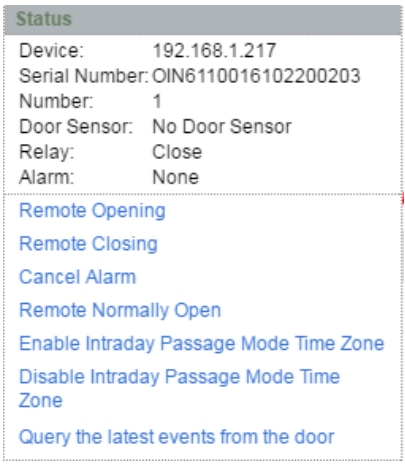

#### <span id="page-38-0"></span>**Access Module:**

**1.** Click Access **2.** Click Reports **3.** Filter the data (time, Personnel ID, Device Name and more) if required and click on search **4.** Click All transactions or as required.

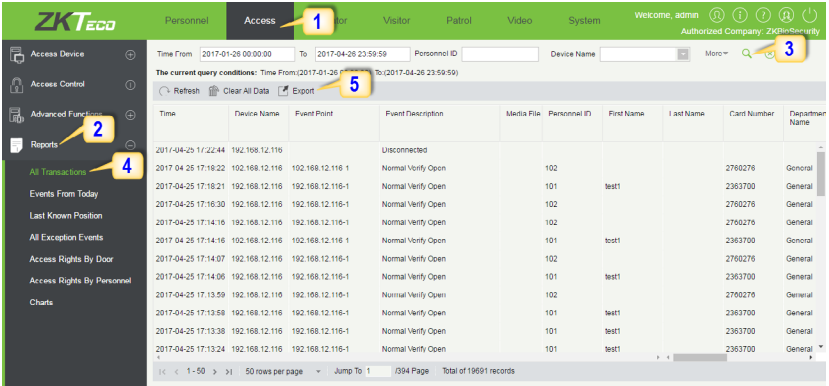

**5.** Click on Export to get the list.

**6.** Click OK.

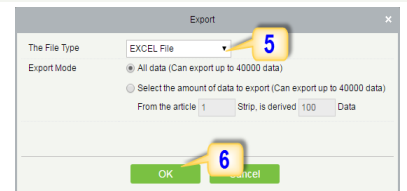

#### **Personnel Module:**

**1.** Click Personnel **2.** Click Person **3.** Filter the data (Department, Personnel ID, and more) if required and click on search **4.** Click on Export to get the list.

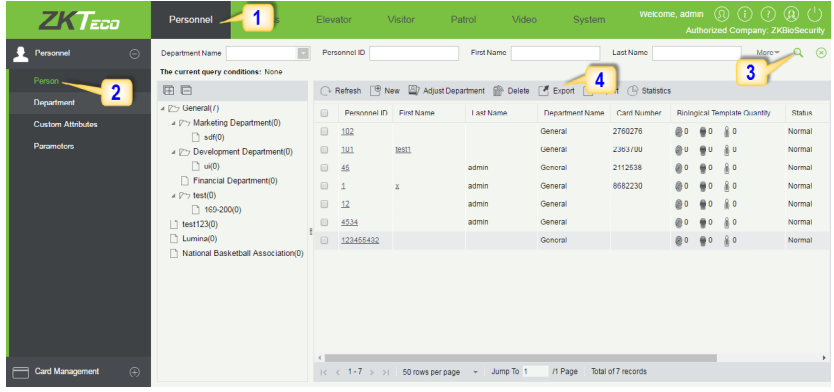

# <span id="page-39-0"></span>First-Person Normally Open

This feature will keep a door unlocked during a specified time zone. It will automatically unlock at the beginning of the time zone and will lock automatically at the end of the specified time zone.

The First Person Normally Open feature will keep a door unlocked during a specified time zone when triggered by specified personnel. After the specified personnel unlocks, this feature keeps the door unlocked till the end of the time zone and it will lock automatically at the end of the specified time zone.

Before using this function, create a new time zone with the hours you want the door to be unlocked.

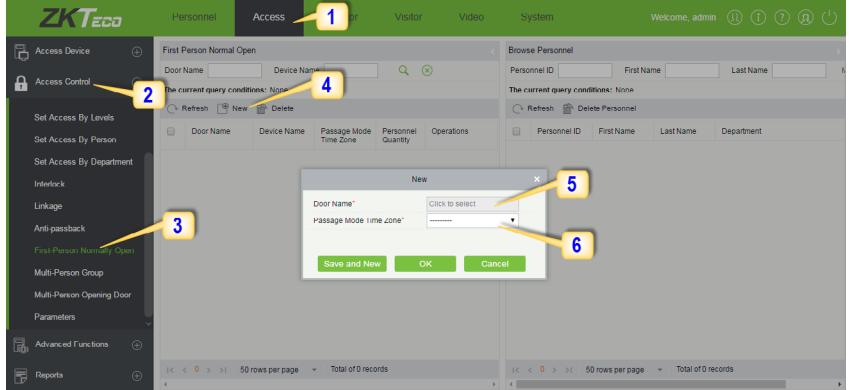

- **1.** Click Access **2.** Click Access Control **3.** Click First-Person Normally Open
- **4.** Click New **5.** Select the door **6.** Select the Time Zone.
- **7.** Add the specific person. Once this person checks in, this feature is activated.

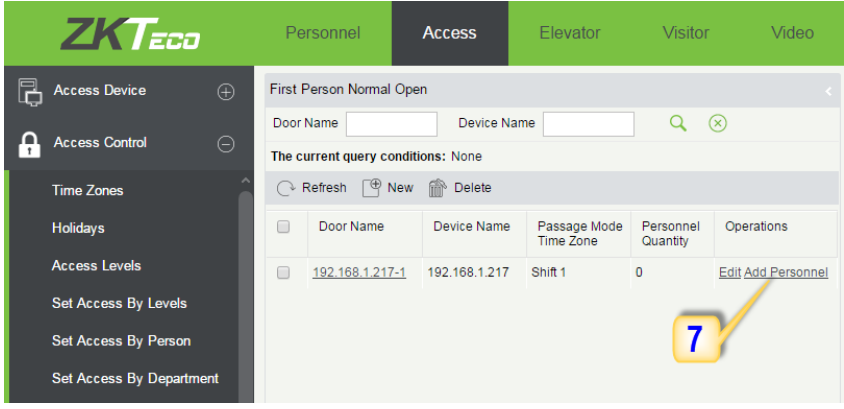

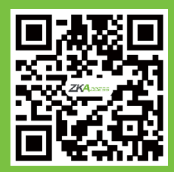